# PHOTO RESTORATION PHOTOSHOP:

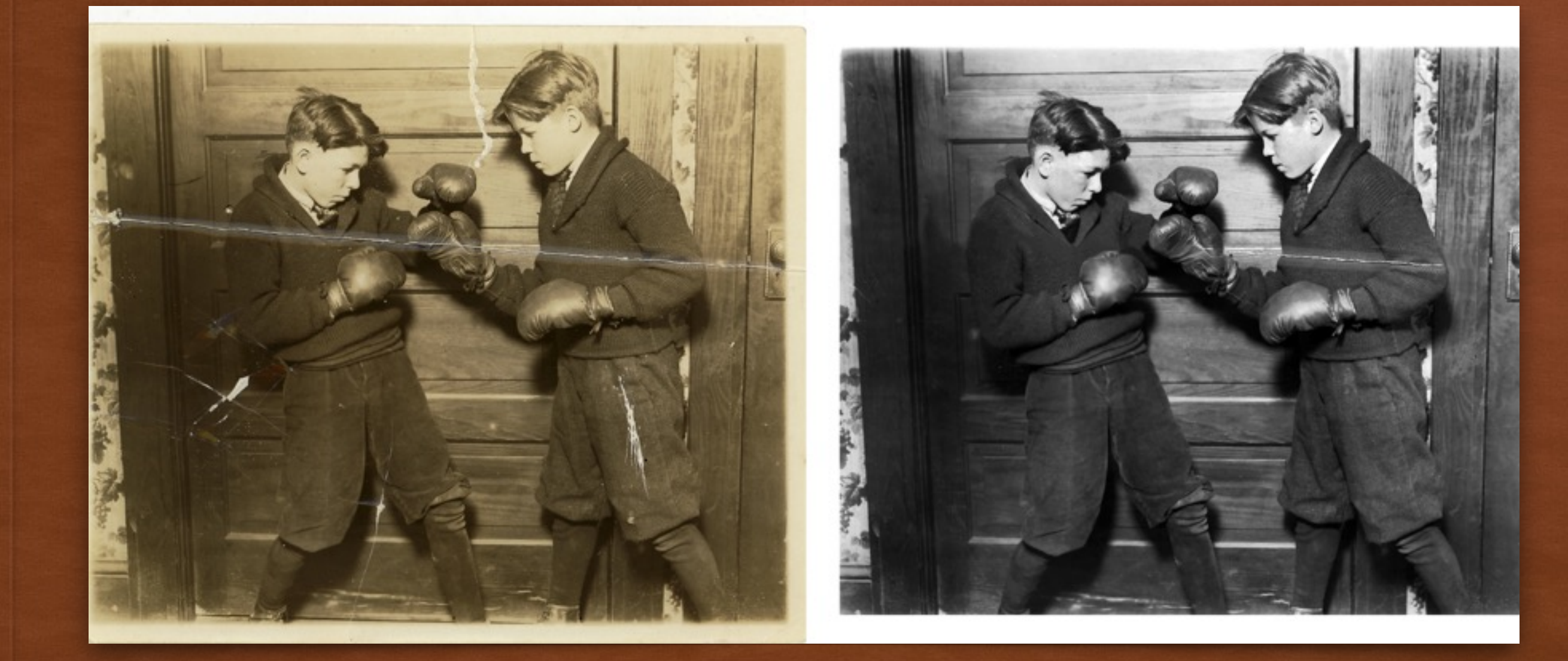

# PHOTO RESTORATION

• You will be using the CLONE STAMP tool to "repair" a damaged photograph into a crisp & clean image

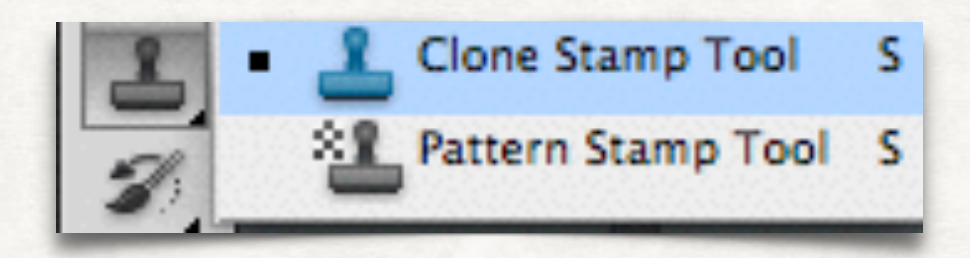

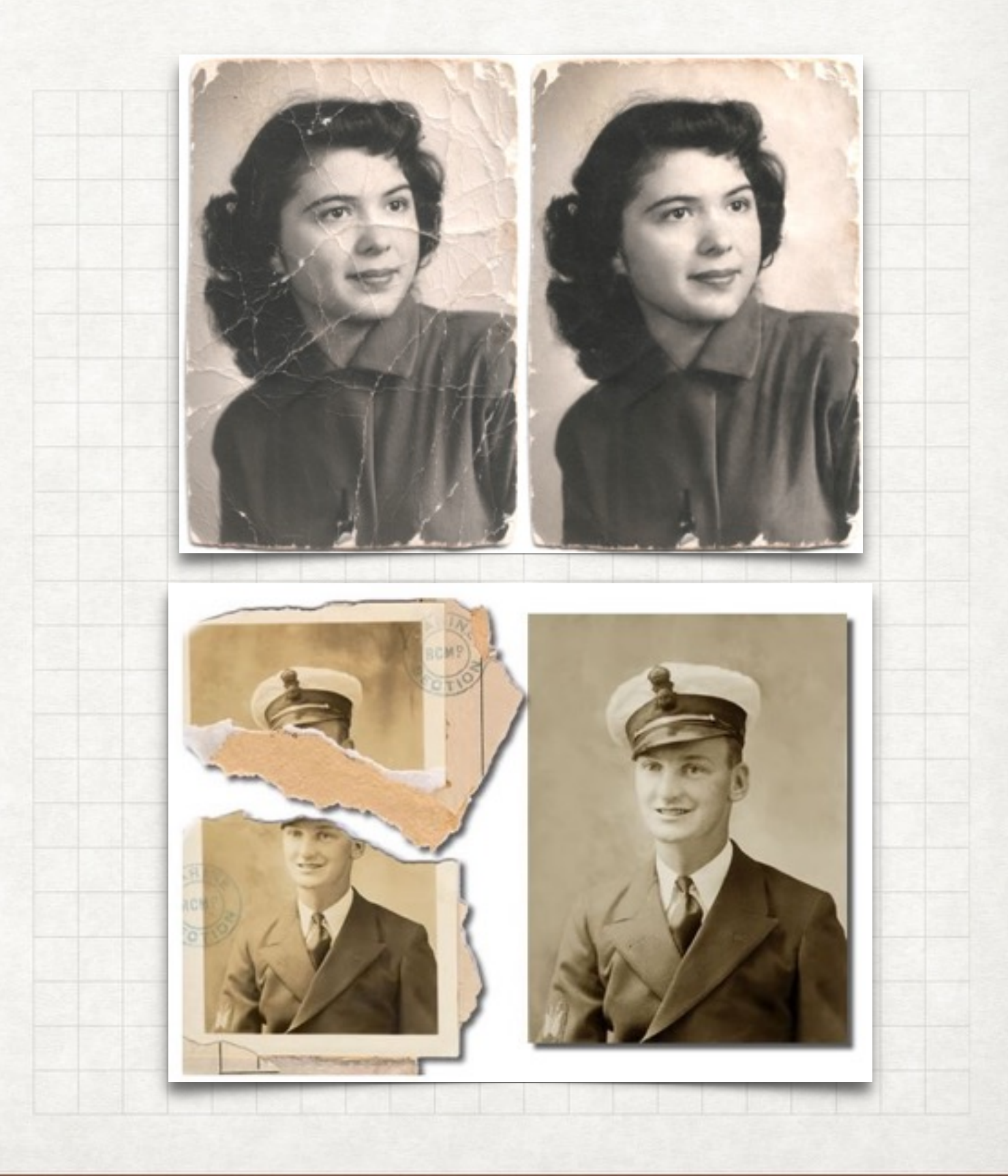

# SETTING UP YOUR FILE

#### 1. OPEN IMAGE IN PHOTOSHOP

• Go on the website, and choose & download a photo to repair

#### 2. CONVERT TO GRAYSCALE

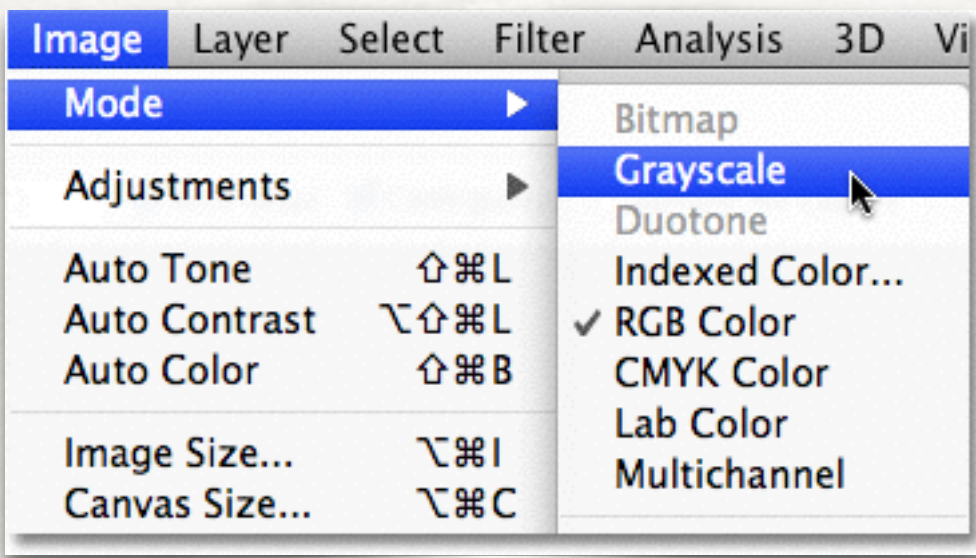

#### 3. SELECT CLONE STAMP TOOL (ON LEFT SIDE TOOL BAR)

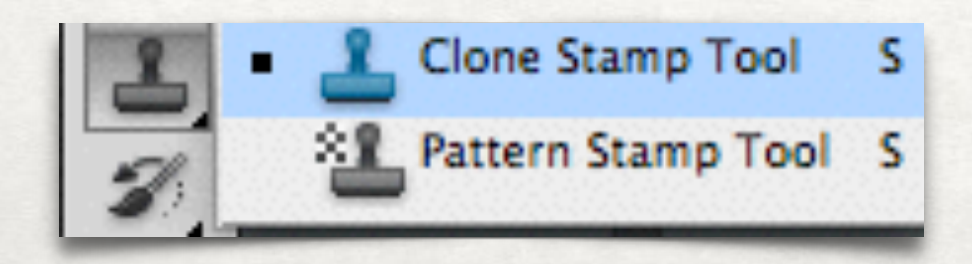

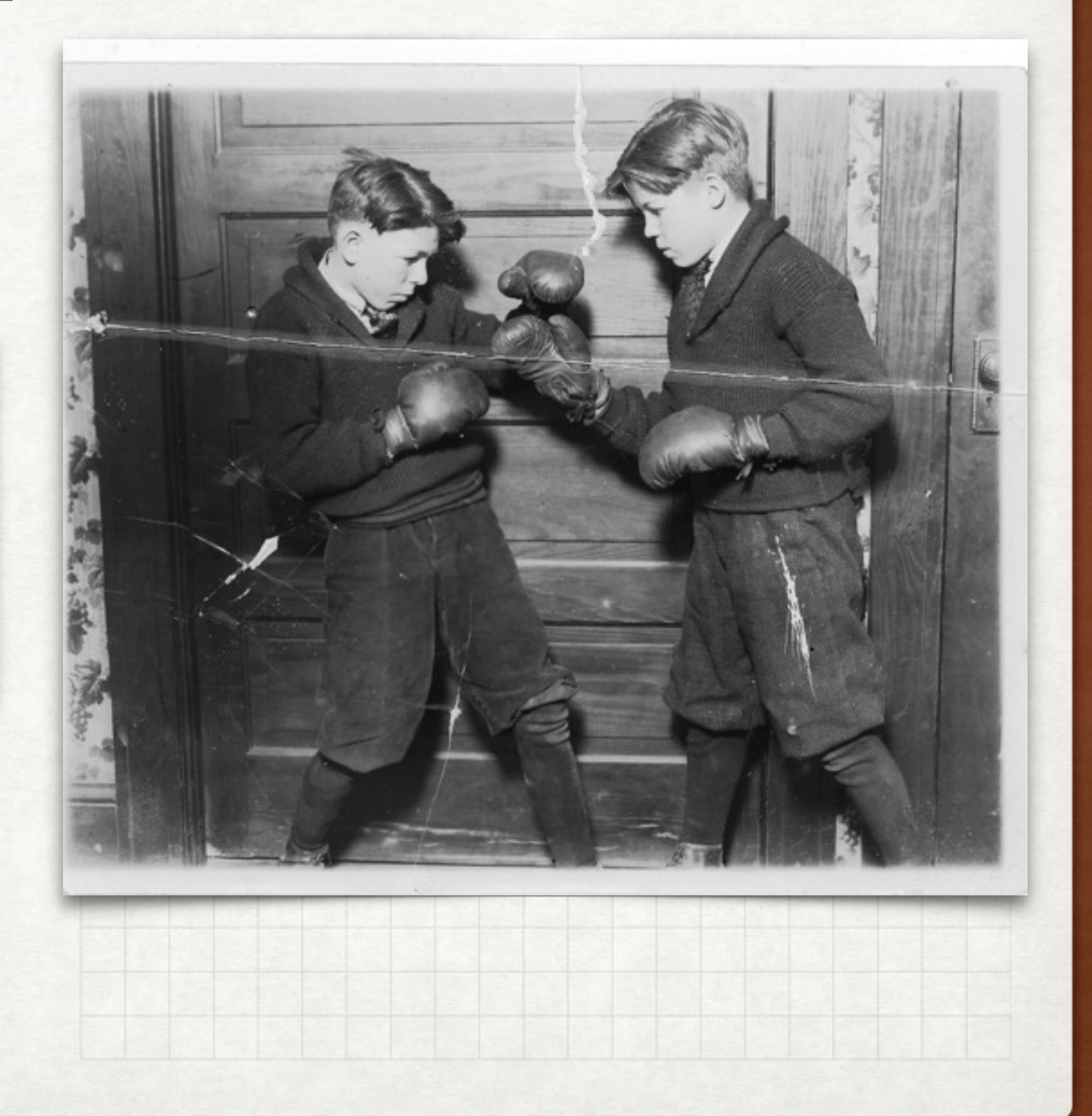

# COPYING & PASTING

#### 1. PRESS & HOLD THE "OPTION" KEY

- A little crosshair symbol should appear
- This will let you select an area that you would like to copy

#### 2. CLICK ON THE AREA THAT YOU WANT TO COPY

• Find an area you would like to patch up. It's a good idea to select & copy from a nearby surrounding area that is similar in texture and value

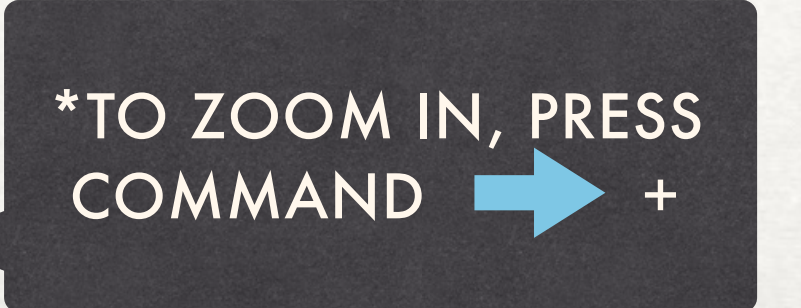

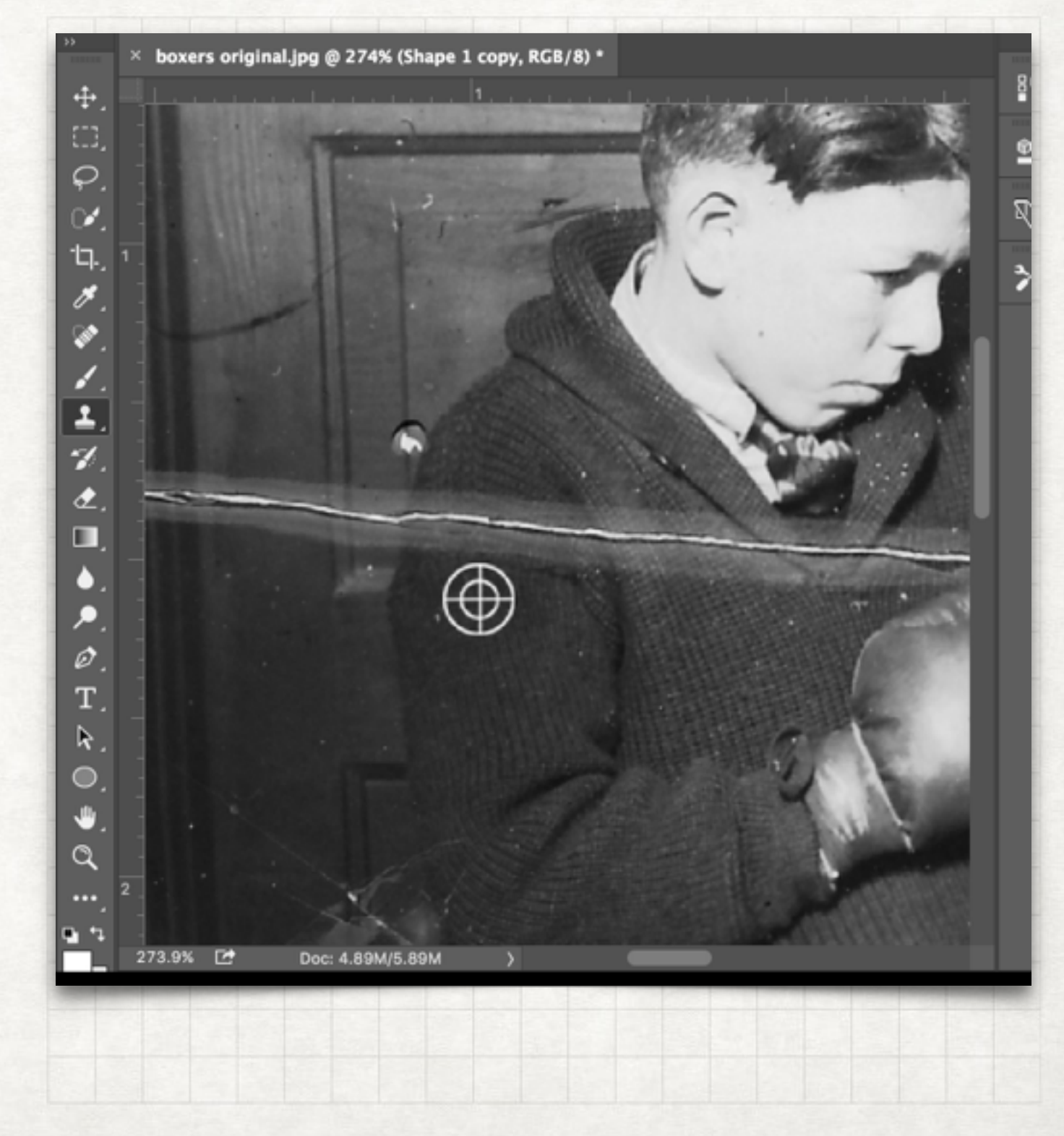

# COPYING & PASTING

#### 3. PASTE

- Use your cursor like a paintbrush to paste your selected area over the damaged area
- Work in SMALL SECTIONS at a time!
- Re-select your target area often, and feel free to adjust your brush size

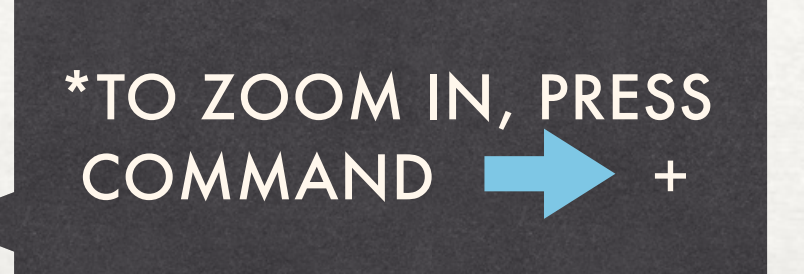

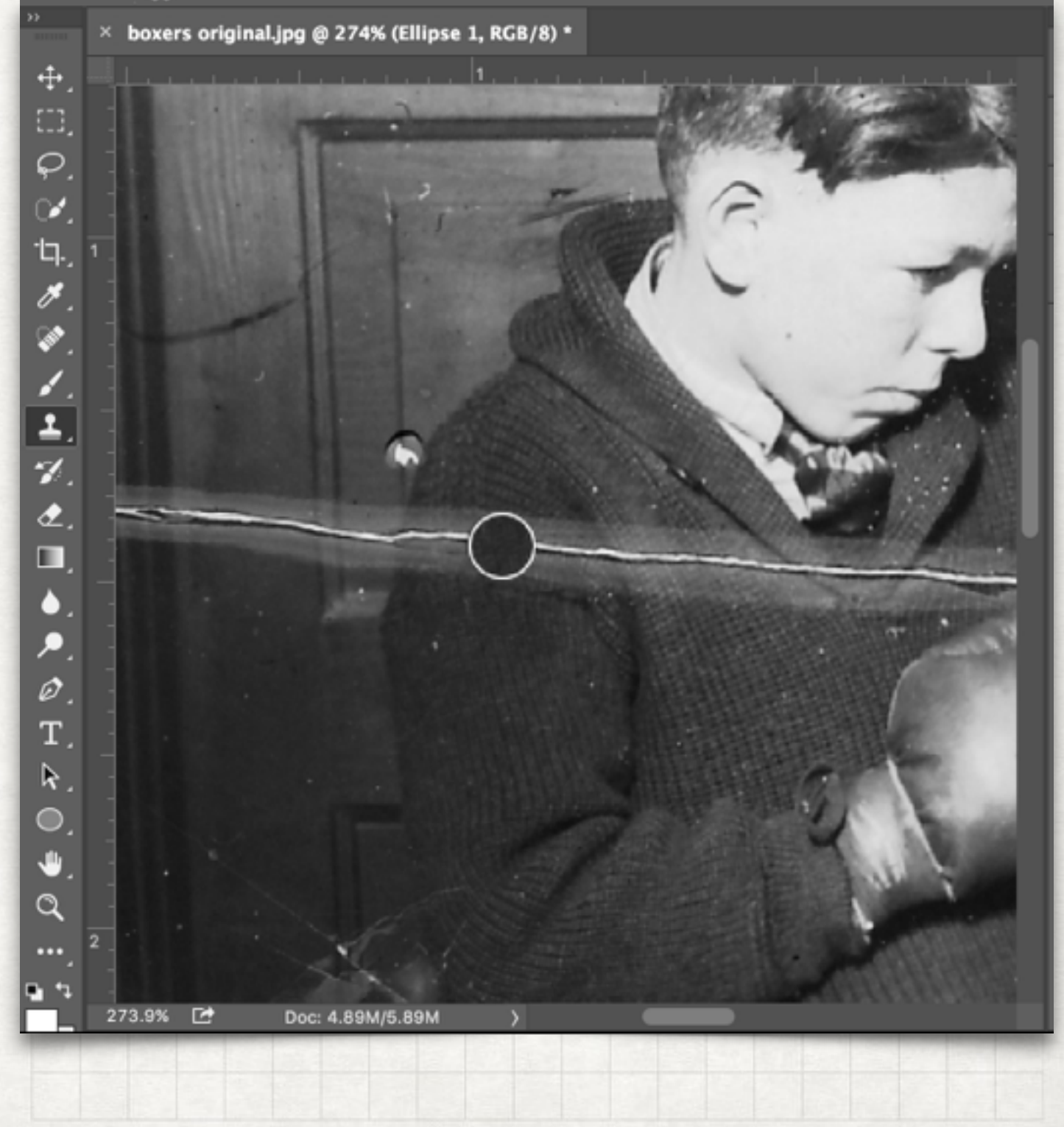

# BLENDING

#### SPOT HEALING BRUSH TOOL

• Use this tool to blend your pasted area into your image. This will get rid of any obvious, harsh edges

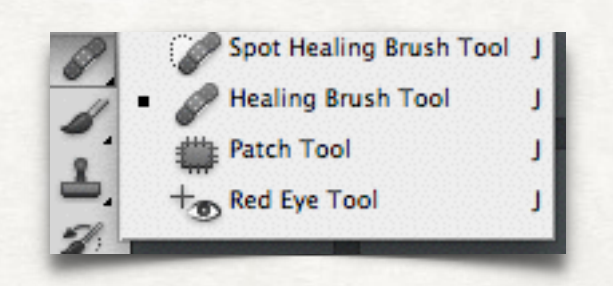

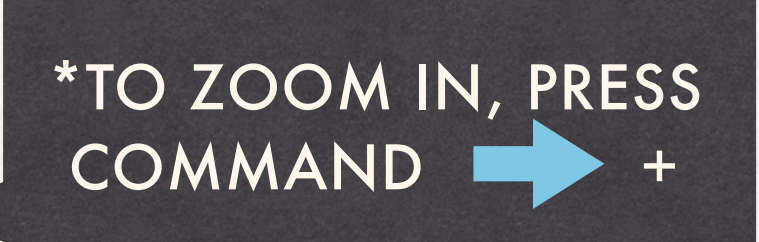

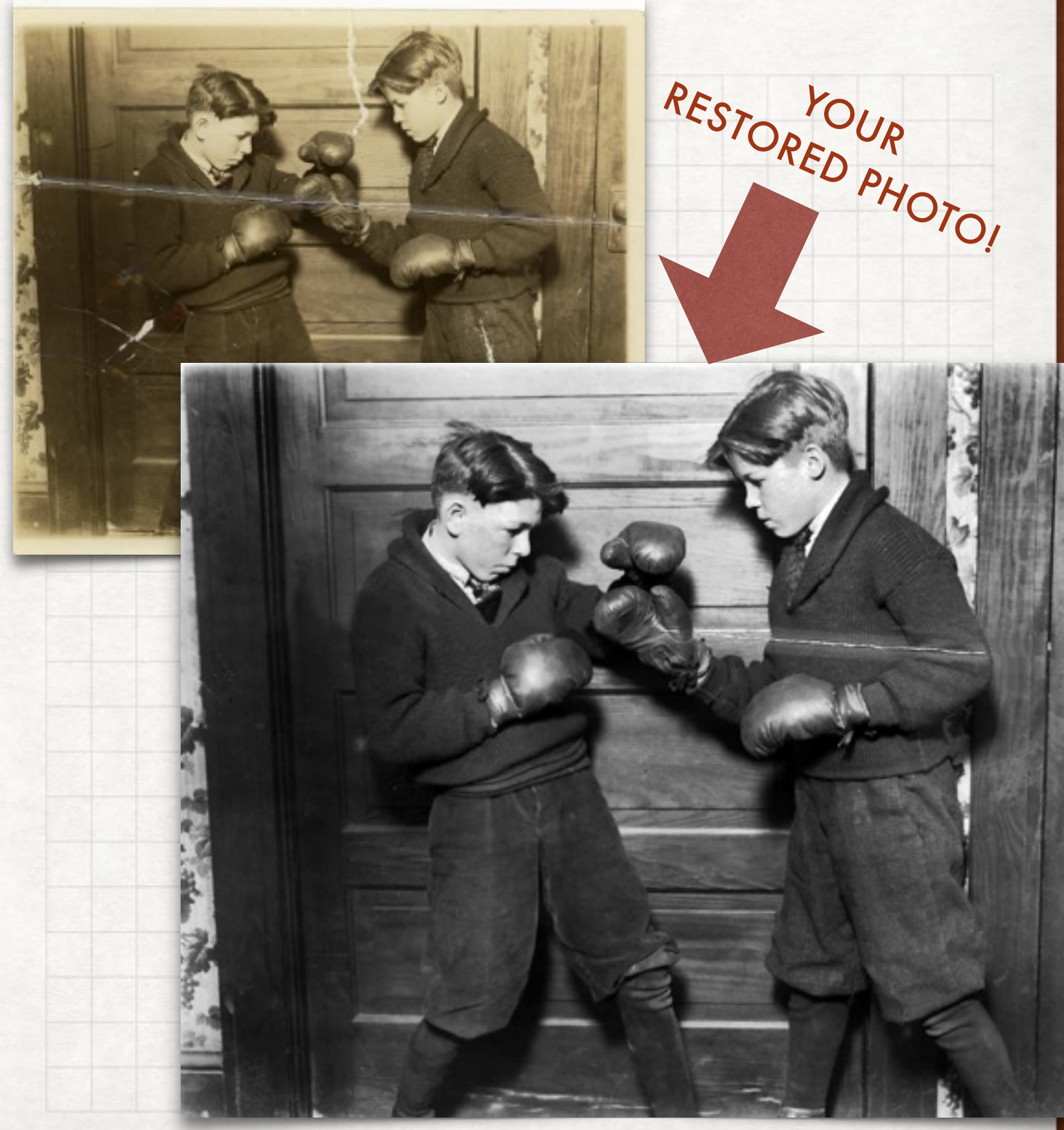